**P2WW-2652-01Z0**

# *CardMinder* ユーザーズガイド

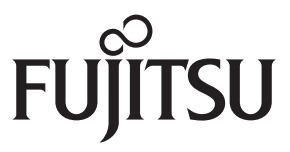

<span id="page-1-0"></span>はじめに

CardMinder は、カラーイメージスキャナ ScanSnap 用の名刺管理アプリケーションです。 本書は、CardMinder の概要、画面、および機能について説明しています。 本書が、CardMinder を活用していただくために、皆様のお役に立つことを願っております。

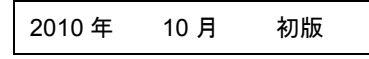

#### 商標および登録商標

Apple、Apple ロゴ、Mac、Mac OS、および iPhoto は、Apple Inc. の商標です。 Intel および Intel Core は、米国およびその他の国における Intel Corporation の登録商標ま たは商標です。 ScanSnap、ScanSnap ロゴ、および CardMinder は、株式会社 PFU の日本における登録 商標または商標です。 その他の社名、製品名は、一般に各社の商標または登録商標です。

#### 開発・販売元

株式会社 PFU 〒 212-8563 神奈川県川崎市幸区堀川町 580 番地(ソリッドスクエア東館) TEL:044-540-4538

All Rights Reserved, Copyright © PFU LIMITED 2010

#### ハイセイフティ用途での使用について

本製品は、一般事務用、パーソナル用、家庭用、通常の産業用等の一般的用途を想定して 設計・製造されているものであり、原子力施設における核反応制御、航空機自動飛行制御、 航空交通管制、大量輸送システムにおける運行制御、生命維持のための医療用機器、兵器 システムにおけるミサイル発射制御など、極めて高度な安全性が要求され、仮に当該安全 性が確保されない場合、直接生命・身体に対する重大な危険性を伴う用途(以下「ハイセ イフティ用途」という)に使用されるよう設計・製造されたものではありません。お客様 は、当該ハイセイフティ用途に要する安全性を確保する措置を施すことなく、本製品を使 用しないでください。お客様がハイセイフティ用途に本製品を使用したことにより発生す る損害につきましては、お客様または第三者からのいかなる請求または損害賠償に対して も当社は一切その責任を負いません。

#### マニュアルの種類

CardMinder をご使用の際には、以下のマニュアルを必要に応じてお読みください。

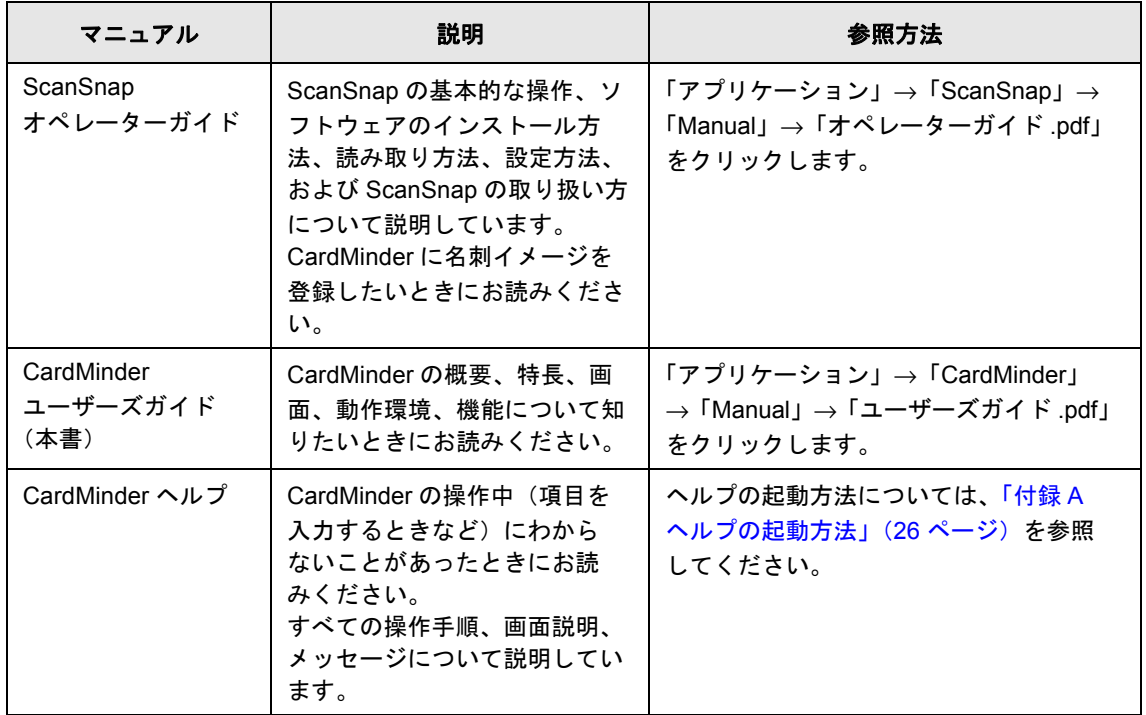

## <span id="page-3-0"></span>■ 本書の読み方

#### 本書の構成

本書は、以下のような構成になっています。

#### 第 **1** 章 **CardMinder** [をお使いになる前に](#page-7-0)

CardMinder の概要、特長、動作環境、および起動と終了方法について説明し ています。

#### 第 **2** 章[操作画面](#page-13-0)

CardMinder を操作する画面について説明しています。

#### 第 **3** 章[機能一覧](#page-19-0)

CardMinder で使用できる機能について説明しています。

#### 付録 **A** [ヘルプの起動方法](#page-25-0)

CardMinder で使用するヘルプの起動方法について説明しています。

#### 付録 **B** インストール **/** [アンインストール](#page-26-0)

CardMinder のインストールおよびアンインストール方法の参照先を示してい ます。

CardMinder をご利用になる前に、第 1 章から第 3 章までを順にお読みください。 CardMinder の操作手順、画面説明、メッセージの対処方法については、CardMinder のヘ ルプを参照してください。

#### 本書で使用している記号

本書では、説明文中に以下の記号を使用しています。

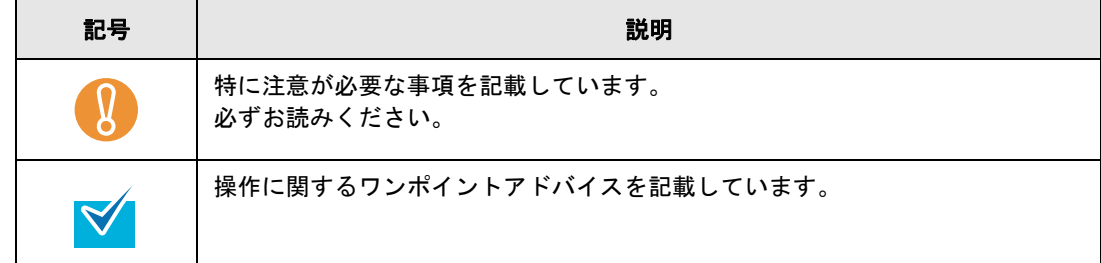

#### 連続する操作の表記

本文中の操作手順で、連続する操作手順を「→」でつなげて記載しています。 例:「アプリケーション」→「CardMinder」をクリックします。

#### 本書に掲載している画面

画面は、改善のため予告なく変更することがあります。

本書では、Mac OS X v10.6 の画面を例として説明しています。

お使いのオペレーティングシステムによって、表示される画面および操作が異なる場合が あります。表示された画面が、本書に記載されている画面と異なる場合は、実際の画面に 従って操作してください。

#### 本書での略記

本書では、以下の用語について省略して記載しています。

Mac OS : Mac OS X v10.6、Mac OS X v10.5、および Mac OS X v10.4

ScanSnap : カラーイメージスキャナ ScanSnap

![](_page_5_Picture_8.jpeg)

![](_page_6_Picture_11.jpeg)

<span id="page-7-1"></span><span id="page-7-0"></span>第1章

# CardMinder をお使いになる前に

<span id="page-7-2"></span>この章では、CardMinder の概要、特長、動作環境、および起動と終了方法について説明し ます。

![](_page_7_Picture_15.jpeg)

# <span id="page-8-0"></span>**1.1** 概要

CardMinder は ScanSnap 用の名刺管理アプリケーションです。

CardMinder の導入により、大量の名刺を効率よく電子化し、名刺データの検索や名刺から 顧客情報のデータベースを効率よく作成できます。

<span id="page-8-2"></span><span id="page-8-1"></span>OCR (Optical Character Recognition:光学式文字認識)を利用して名刺の文字を認識し、 その認識データを PIM (Personal Information Manager: 個人情報管理アプリケーション) と共有できます。

また、ほかのアプリケーションから、すばやく名刺データを検索できます。

![](_page_8_Figure_6.jpeg)

# <span id="page-9-0"></span>**1.2** 特長

CardMinder には、次の特長があります。

- <span id="page-9-1"></span>● 名刺の文字を認識し、氏名や会社といったキーワードを自動作成する 作成できるキーワードは、以下のとおりです。
	- − 氏名
	- − 氏名フリガナ
	- − 会社名
	- − 会社名フリガナ
	- − 部署
	- − 役職
	- − 郵便番号
	- − 住所
	- − 国 / 地域名
	- − 電話番号
	- − FAX 番号
	- − 携帯電話
	- − 電子メール
	- − URL
	- − 登録日付
- 名刺イメージが片面だけの名刺データを合成して、両面名刺を作成する
- 名刺に書かれたメモなども、名刺データと合わせて管理する
- PIM と連携したり、名刺イメージを連携して名刺データを活用する 連携対象のアプリケーションは、以下のとおりです。
	- − アドレスブック
	- − iPhoto
- 名刺データを CSV 形式などの異なる形式で出力する 出力できる形式は、以下のとおりです。
	- **vCard 形式 (バージョン 3.0)**
	- − CSV 形式
	- − テキスト
- 作成したキーワードから名刺データを検索する
- メールアドレスを送信先に設定して、メールソフトを起動する
- Web ブラウザと連携して、会社のホームページを参照する
- ほかのアプリケーションのテキスト情報から名刺データを検索する
- 名刺データとアドレスブックのデータを同期する

# <span id="page-10-0"></span>**1.3** 動作環境

CardMinder は、以下のシステム条件で動作します。

![](_page_10_Picture_242.jpeg)

<span id="page-10-1"></span>\*1: Intel<sup>®</sup> プロセッサ搭載の Mac だけで動作します。

- \*2:名刺の読み取り動作時には、512K バイトの空き容量が必要となります。 また、1 枚分の名刺データ(両面、カラー、スーパーファインで読み取る場合)を格納する ためには、約 200K バイトの空き容量が必要となります。
	- 読み取る名刺の数に応じて必要となるディスク容量を計算してください。
	- 例:1 枚の名刺を読み取る場合は、512K バイト +(200K バイト ×1 枚)=712K バイトの空き 容量が必要となります。
- \*3:ScanSnap は、カラーイメージスキャナです。詳しくは、以下のホームページをご覧くださ い。

<http://scansnap.fujitsu.com/jp/>

操作できる名刺は、以下のとおりです。

 $\int\int$ 

![](_page_10_Picture_243.jpeg)

• 保存されているイメージデータは、CardMinder で取り込むことはできません。

● 裏面に書かれている文字を認識する場合は、ツールバーの <sup>イメージの変更</sup> から

<mark>。表裏入替</mark><br>お<mark>、表裏入替</mark> をクリックして、名刺イメージの表面と裏面を入れ替えてから認識処理を 実行してください。

 $-3.1$ 

● 手書き文字は認識できません。

# <span id="page-11-0"></span>**1.4** 起動と終了

<span id="page-11-1"></span>CardMinder の起動方法と終了方法について説明します。

#### 直接起動する場合

起動手順は、以下のとおりです。

<span id="page-11-2"></span>![](_page_11_Picture_5.jpeg)

1. Dock から Finder アイコン(**インスタ**)をクリックします。

**2.**「アプリケーション」→「**CardMinder**」→「**CardMinder**」をダブルクリッ クします。

⇒ CardMinder が起動します。

![](_page_11_Picture_9.jpeg)

#### 検索機能を使用して起動する場合

起動手順は、以下のとおりです。

- **1.** ほかのアプリケーション上で、名刺データを検索するための文字列を選択し ます。
- 2. キーボードショートカット ( \*~ ) のキーを押します。 日本語キーボードの場合、「**command**」キー **+**「**shift**」キー **+**「**^**」キーを 押します。 英語キーボードの場合、「**command**」キー **+**「**shift**」キー **+**「**`**」キーを押し ます。

⇒検索文字列を含む名刺データが表示された状態で、CardMinder が起動します。

#### 終了する場合

終了手順は、以下のとおりです。

**1.**「**CardMinder**」メニュー <sup>→</sup>「**CardMinder** を終了」をクリックします。

⇒ CardMinder が終了します。

![](_page_12_Picture_10.jpeg)

<span id="page-13-1"></span><span id="page-13-0"></span>第 **2** 章  $\overline{\phantom{a}}$ 

<span id="page-13-3"></span>操作画面

この章では、CardMinder を操作する画面について説明します。

<span id="page-13-2"></span>CardMinder 画面を使って名刺データを管理できます。 また、ほかのアプリケーションから、すばやく名刺データを検索できます。

各機能の詳細および操作については、CardMinder のヘルプを参照してください。 ヘルプの起動方法については、「付録 A [ヘルプの起動方法」\(](#page-25-0)26 ページ)を参照してくださ い。

#### **CardMinder** 画面

名刺データを管理する画面です。 画面の構成については、以下のとおりです。

![](_page_14_Picture_105.jpeg)

<span id="page-14-0"></span>• ツールバー

CardMinder を操作するための機能がボタンとして登録されています。 登録されているボタンの名称と機能は以下のとおりです。

![](_page_14_Picture_106.jpeg)

![](_page_15_Picture_146.jpeg)

![](_page_16_Picture_127.jpeg)

![](_page_17_Picture_169.jpeg)

<span id="page-17-1"></span>● 簡易検索ツールバー

現在表示しているデータベース内の名刺データを検索できます。

入力領域に検索する文字列を入力します。半角文字の場合、入力した時点で検索結 果が表示されます。全角文字の場合、文字が確定したあとに検索結果が表示されま す。

●●すべて
<br>
部分をクリックして、検索の対象とする項目を選択します。ただし、 登録日付による検索はできません。検索できる項目は、以下のとおりです。

− すべての項目

<span id="page-17-2"></span>− 名刺データ一覧ビューに表示されている各項目

- 名刺イメージビュー 名刺データ一覧ビューで選択した名刺データの名刺イメージが表示されます。
- <span id="page-17-0"></span>● 「表面 / 裏面表示] ボタン 名刺イメージビューに表示されている名刺イメージの表面と裏面の表示を切り替え ます。
- <span id="page-17-3"></span>• 名刺データ一覧ビュー

名刺データの一覧が表示されます。

見出し項目に項目を追加する場合は、見出し項目の<sup>氏名</sup>みなどをしている。

会社名 などをキーボードの「control」キーを押しながらクリックして項 目一覧を表示し、追加する項目にチェックを付けます。項目のチェックを外すと見 出し項目から削除されます。ただし、「氏名」のチェックを外すことはできません。 表示できる項目は、以下のとおりです。

− 名刺データ編集ビューに表示されている各項目

表示する見出し項目は、名刺データ一覧ビューとゴミ箱ビューと同じになります。

<span id="page-18-4"></span><span id="page-18-3"></span><span id="page-18-2"></span><span id="page-18-1"></span><span id="page-18-0"></span>![](_page_18_Picture_153.jpeg)

<span id="page-19-3"></span><span id="page-19-1"></span><span id="page-19-0"></span>第 **3** 章 **The Second Service** 機能一覧

<span id="page-19-2"></span>この章では、CardMinder で使用できる機能について説明します。 各機能の詳細および操作については、CardMinder のヘルプを参照してください。 ヘルプの起動方法については、「付録 A [ヘルプの起動方法」\(](#page-25-0)26 ページ)を参照してくださ い。

![](_page_19_Picture_58.jpeg)

## <span id="page-20-0"></span>**3.1** 基本機能

CardMinder の基本的な機能について説明します。 各機能の詳細および操作については、CardMinder のヘルプを参照してください。

## <span id="page-20-6"></span><span id="page-20-1"></span>■ 名刺の文字認識

読み取った名刺に書かれている文字を認識できます。 また、認識する文字列に対して言語の切り替えができます。 読み取ったあとに文字を再認識することもできます。 再認識には、以下の機能があります。

- 全体を再認識 選択した名刺データの文字全体を再認識します。
- 項目を個別に再認識 氏名や会社名など認識する項目の文字を範囲選択し、個別に再認識します。

#### <span id="page-20-5"></span><span id="page-20-2"></span>■ 名刺データの編集

直接文字を入力して、名刺データを編集できます。 文字の認識結果を修正したり、名刺データの登録日付を変更できます。 また、メモを追加することもできます。

## <span id="page-20-4"></span><span id="page-20-3"></span>■ 名刺データの検索

名刺データを検索できます。

以下の検索方法があります。

• 簡易検索ツールバーからの検索(現在表示しているデータベース内を検索) 入力領域に検索する文字を入力して検索します。

● サベて 部分をクリックして、検索の対象とする項目を選択します。ただし、 登録日付による検索はできません。検索できる項目は、以下のとおりです。 − すべての項目

− 名刺データ一覧ビューに表示されている各項目

- キーボードショートカットでの検索(最後に使用していたデータベース内を検索) ほかのアプリケーション上で名刺データを検索するための文字列を選択して、以下 のキーボードショートカット( ) \*\*\*) のキーを押して検索します。
	- − 日本語キーボードの場合、「command」キー +「shift」キー +「^」キー
	- − 英語キーボードの場合、「command」キー +「shift」キー +「`」キー

## <span id="page-21-1"></span><span id="page-21-0"></span>■ 名刺データの管理

名刺データに、顔写真やプロフィールなどの関連したファイルを添付できます。 不要になった名刺データは、ゴミ箱に入れることが可能です。 また、誤ってゴミ箱に入れたデータを元に戻すこともできます。ただし、ゴミ箱から削除し た名刺データは元に戻せません。

# <span id="page-22-0"></span>**3.2** 活用機能

CardMinder をより有効に活用するための機能について説明します。 各機能の詳細および操作については、CardMinder のヘルプを参照してください。

## <span id="page-22-4"></span><span id="page-22-1"></span>■ 名刺データの利用

名刺データをファイルに出力したり、名刺イメージを iPhoto に登録したりできます。 名刺データに電子メールや URL の情報がある場合は、メールソフトや Web ブラウザを起動 することもできます。

## <span id="page-22-3"></span><span id="page-22-2"></span>■ 名刺データの同期

名刺データとアドレスブックのデータを同期できます。 同期とは、CardMinder の項目とそれに対応するアドレスブックの項目を同じ内容のデータ にする機能です。

同期対象の項目については、CardMinder のヘルプを参照してください。

アドレスブックは CardMinder 以外のアプリケーションとも同時に同期できるため、 CardMinder、アドレスブック、およびアドレスブックと同期する他社アプリケーションの操 作によっては、意図しないデータの反映が行われる場合があります。 そのため、CardMinder で同期する前に、CardMinder およびアドレスブックのデータをバッ クアップすることを強く推奨します。 データのバックアップ方法については、CardMinder のヘルプを参照してください。

![](_page_22_Picture_9.jpeg)

アドレスブックと同期する場合、アドレスブックから追加されたデータには名刺イメージが 存在しないため、CardMinder で自動的に名刺の仮想イメージを作成します。

## <span id="page-23-7"></span><span id="page-23-0"></span>■ 名刺イメージの操作

名刺イメージを簡単に操作できます。 操作には、以下の機能があります。

- 名刺イメージの保存 名刺イメージを PDF ファイルとして保存できます。
- 名刺イメージの編集 表面と裏面の入れ替え、両面名刺の作成、裏面の削除、名刺イメージの回転ができ ます。
- 名刺イメージの表示を変更 表示倍率の変更、表面と裏面の表示を切り替えます。
- 名刺イメージの印刷 名刺イメージを印刷できます。

## <span id="page-23-6"></span><span id="page-23-1"></span>■ ビューの操作

名刺データ編集ビュー、添付ファイルビュー、およびゴミ箱ビューの表示 / 非表示を変更で きます。また、名刺データ一覧ビューまたは名刺データ編集ビューのサイズを変更して、画 面を見やすくできます。

## <span id="page-23-5"></span><span id="page-23-2"></span>■ 設定の変更

CardMinder を使用する場合の環境を設定できます。 設定できる項目は、以下のとおりです。

- 「一般」画面 認識言語、名刺を読み取ったときの動作、自動的に iPhoto に登録するかどうか、 両面名刺の作成時の動作およびアドレスブック連携時の動作を設定できます。
- 「ファイル出力」画面 出力形式および出力する項目を設定できます。

## <span id="page-23-4"></span><span id="page-23-3"></span>■ オンラインアップデート

操作性や機能の向上を図るために、適時、最新のプログラムが提供されます。 CardMinder の画面から、最新のプログラムが公開されているかを確認し、プログラムの更 新(アップデート)を行ってください。

# <span id="page-24-0"></span>**3.3** データベース機能

CardMinder のデータベース機能について説明します。 各機能の詳細および操作については、CardMinder のヘルプを参照してください。

## <span id="page-24-2"></span><span id="page-24-1"></span>■ データベースの管理

名刺データが登録されるデータベースを作成、表示、および別の名前で保存できます。

<span id="page-25-1"></span><span id="page-25-0"></span>付録 **A** 

# ヘルプの起動方法

この付録では、CardMinder で使用するヘルプの起動方法について説明します。

「ヘルプ」メニュー →「CardMinder ヘルプ」をクリックします。

<span id="page-25-2"></span>![](_page_25_Figure_4.jpeg)

![](_page_25_Picture_5.jpeg)

キーボードの「command」キー +「shift」キー +「/」キーを押して、「ヘルプ」メニューを表 示することもできます。

<span id="page-26-1"></span><span id="page-26-0"></span>付録 **B** 

**The Contract of the Contract of the Contract of the Contract of the Contract of the Contract of the Contract of the Contract of the Contract of the Contract of the Contract of the Contract of the Contract of the Contract STATE** 

# インストール **/** アンインストール

この付録では、CardMinder のインストールおよびアンインストール方法の参照先を示しま す。

## <span id="page-26-5"></span><span id="page-26-2"></span>■ インストール

インストール方法については、使用している機種のオペレーターガイドの「ソフトウェアの インストール」を参照してください。

## <span id="page-26-4"></span><span id="page-26-3"></span>■ アンインストール

アンインストール方法については、使用している機種のオペレーターガイドの「付録 ソフト ウェアのアンインストール」を参照してください。

#### <span id="page-27-0"></span>引 索

## $\mathbf C$

![](_page_27_Picture_54.jpeg)

#### $\mathbf S$

![](_page_27_Picture_55.jpeg)

## あ行

![](_page_27_Picture_56.jpeg)

## か行

![](_page_27_Picture_57.jpeg)

# さ行

![](_page_27_Picture_58.jpeg)

## た行

![](_page_27_Picture_59.jpeg)

## は行

![](_page_27_Picture_60.jpeg)

## ま行

![](_page_27_Picture_61.jpeg)

**CardMinder** ユーザーズガイド **P2WW-2652-01Z0**

発行日 2010 年 10 月

発行責任 株式会社 PFU

● 本書の内容は、改善のため予告なく変更することがあります。

●本書に記載されたデータの使用に起因する、第三者の特許権およびその他の権利 。<br>この侵害については、当社は一切その責任を負いません。

●無断転載を禁じます。